Maharashtra Sales Tax Department

# USER MANUAL

New Registration under ENTRY TAX GOODS

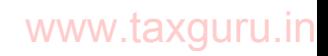

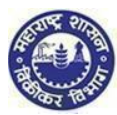

# Contents

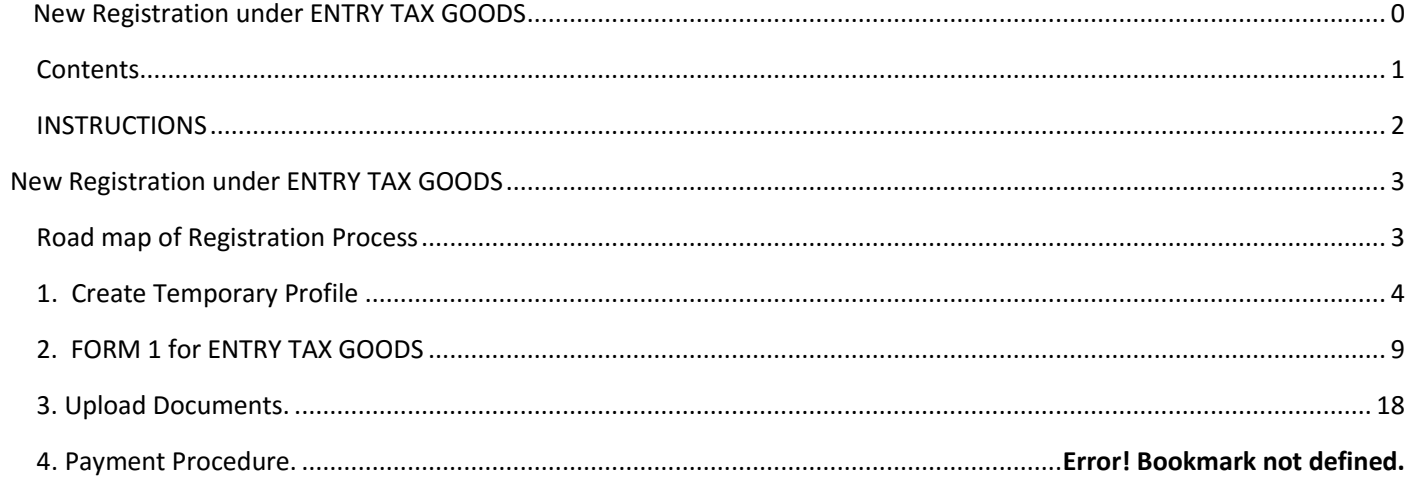

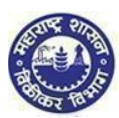

# INSTRUCTIONS

Please make sure you go through below instructions before Registering online

- *Make sure you are filling correct and valid details in the input fields as per the description. Read carefully before entering details*
- *Mobile Number fields will contain only 10 digit number. (Use of +91 or 0 is not allowed)*
- *Wherever ADD button is mentioned, you can add multiple details. E.g. Address, Bank details etc*
- *You can use DELETE button wherever multiple details are not needed*
- *Wherever multiple details have been entered make use of side arrows to navigate*
- *Make sure you have soft copies of all the documents which will be selected during the registration process*
- *While filling the FORM 'NEXT' button will save the data you have entered*
- *PREVIOUS button will take you to previous page*
- *Mandatory fields are marked with \*. If you leave them blank the screen will not process further*

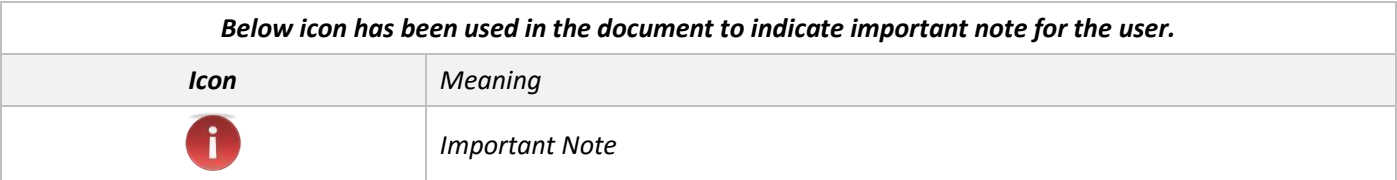

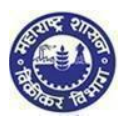

# New Registration under ENTRY TAX GOODS

# Road map of Registration Process

**Steps involved in the grant of Registration Certificate under section 4 of the Maharashtra Tax on the Entry of Goods into Local Areas Act, 2002. (Maharashtra Act IV of 2003)**

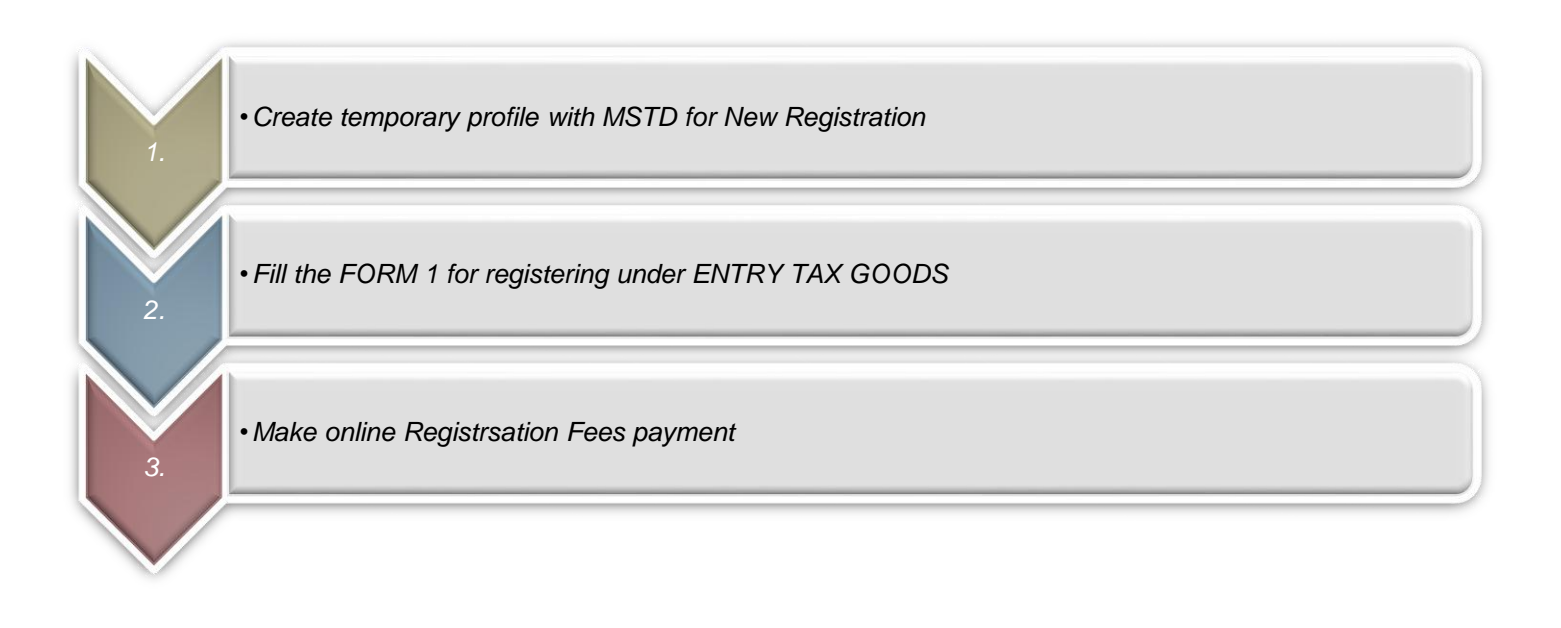

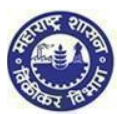

## **1.** Create Temporary Profile

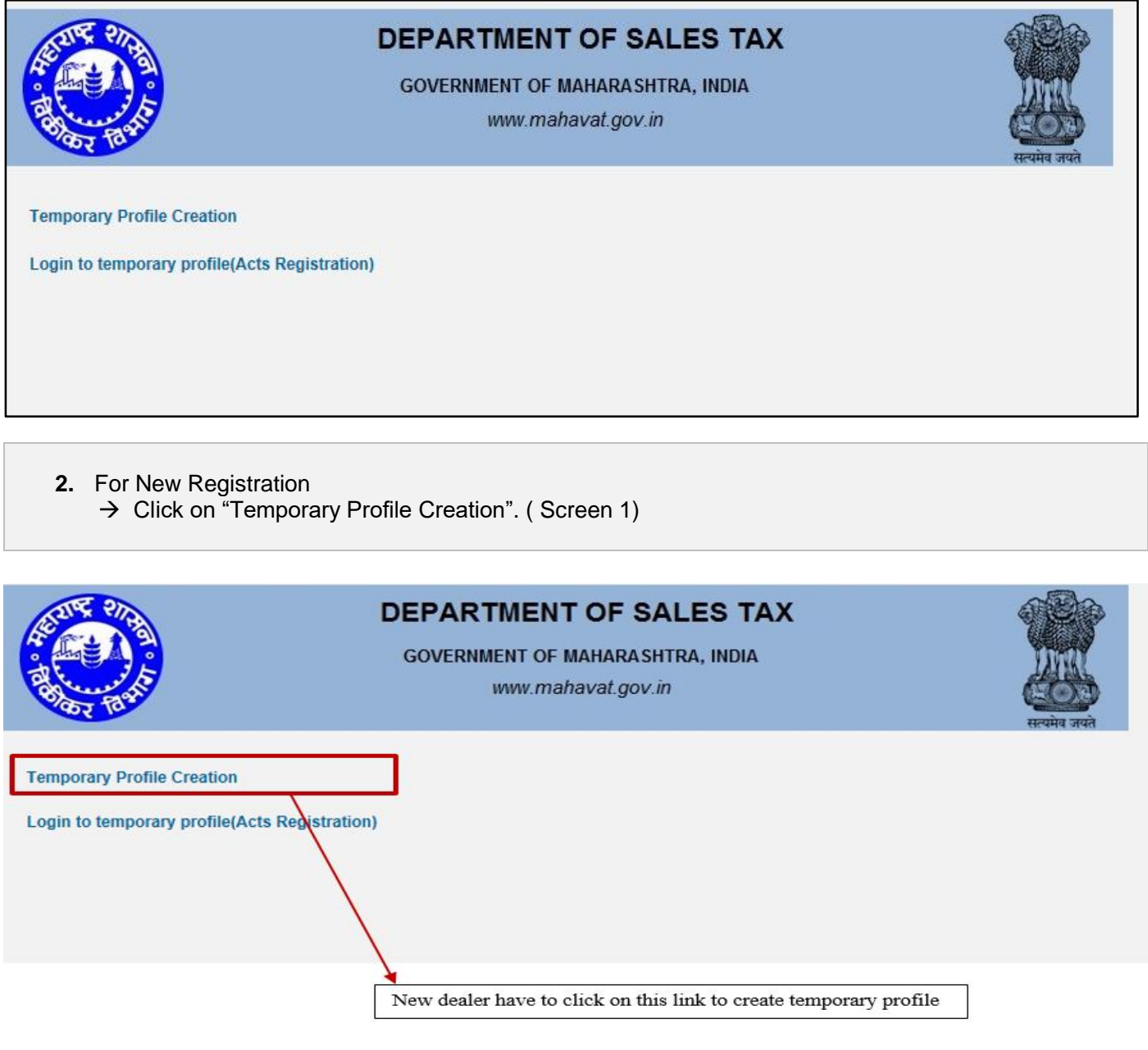

**(Screen 1)**

#### **1. Options for Registration**

- **1. You are on "Options for Registration" screen. This screen gives list of options**
- **2. Click on "New Dealer Registration under various Acts" Option**

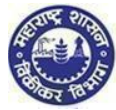

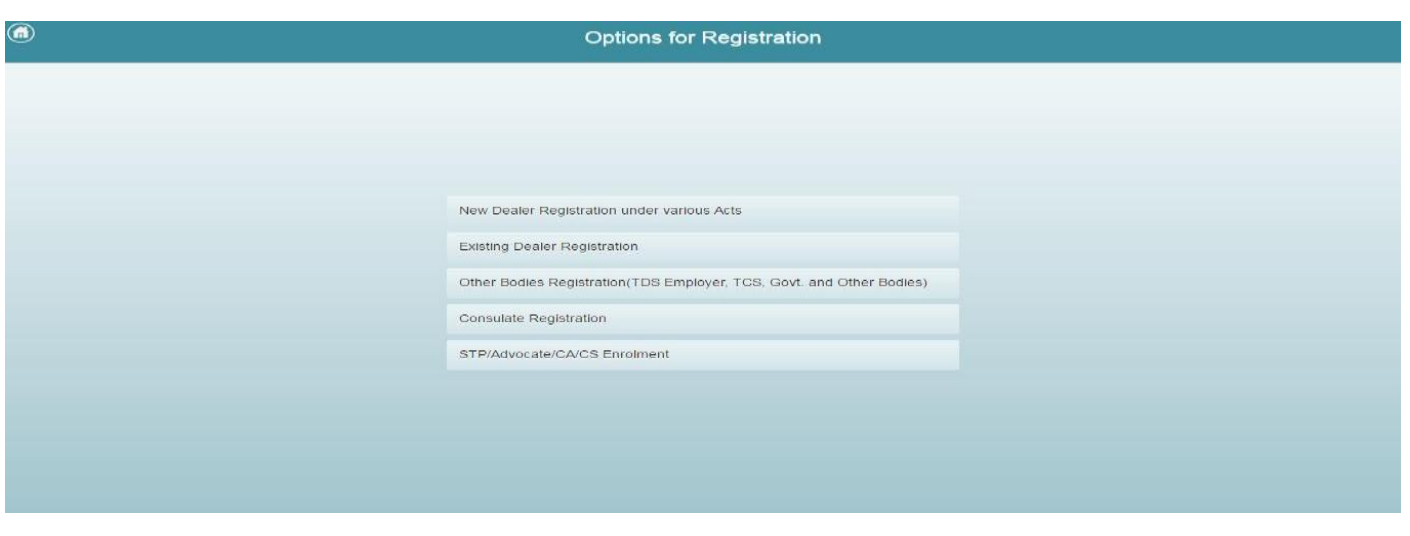

#### **2. Instruction for registration**

- **1. You will be redirected to instruction page. Instruction for registration under all the Acts is available on this screen. To get instructions related to ENTRY TAX GOODS click on ENTRY TAX GOODS tab**
- **2. To proceed after the instructions page, click on 'NEXT' option, at the end of the page**

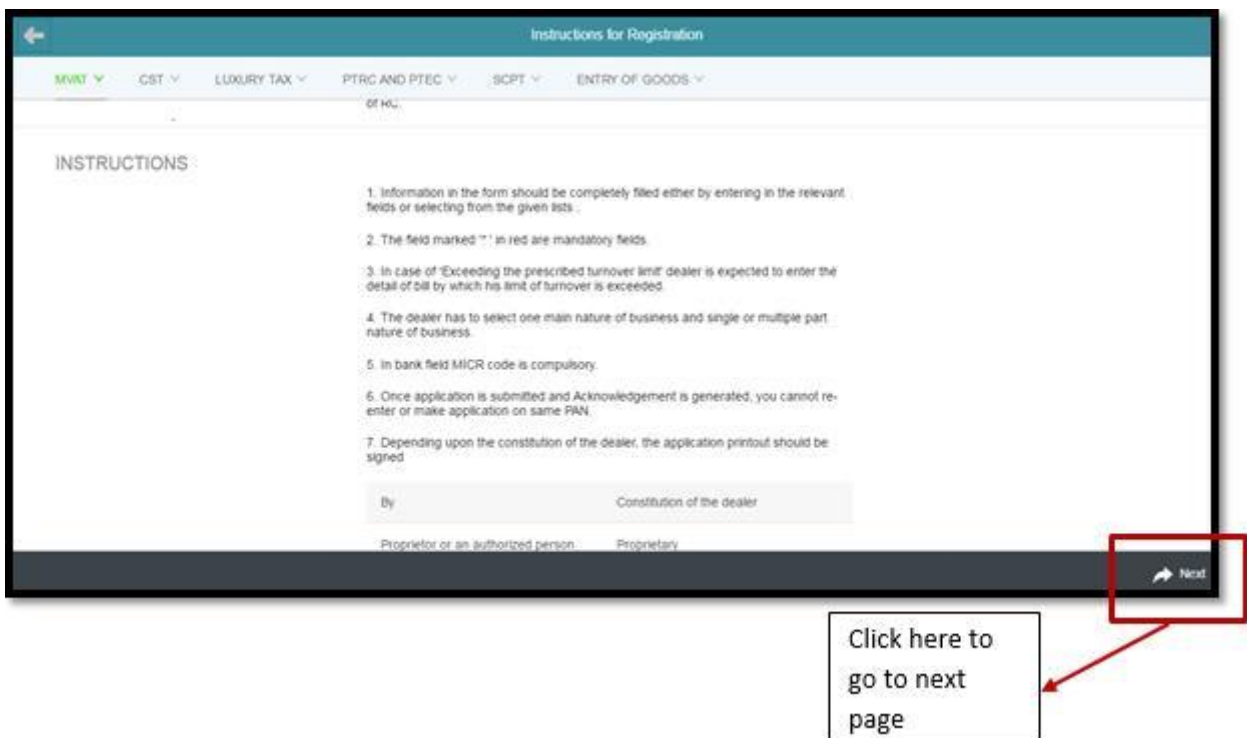

#### **3. PAN / TAN Details**

- **1. Enter valid PAN in the PAN Field. In case you don't have PAN then enter TAN in PAN Field**
- **2. Constitution as per PAN is Auto populated. In case of TAN enter constitution manually**
- **3. Select Sub-Constitution manually if applicable**
- **4. Enter CAPTCHA as displayed on the screen. (If the image is not visible properly, the image can be changed by clicking on refresh button beside)**

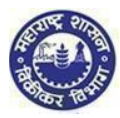

#### **5. Click on 'NEXT' Option**

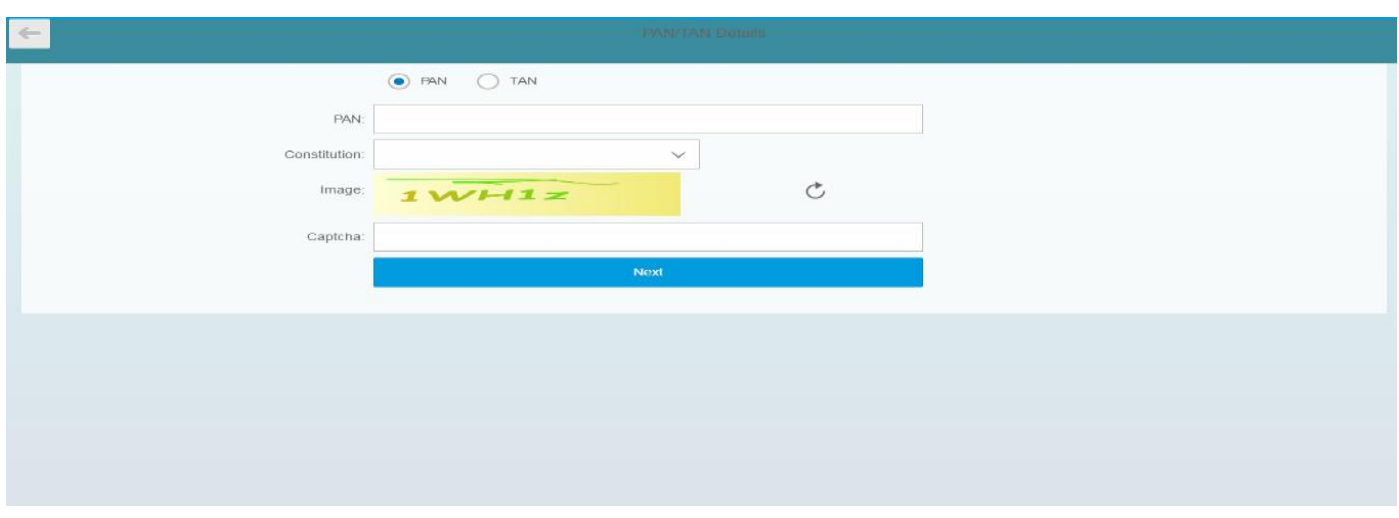

### î *Note: If your PAN already exists against any active TIN with Maharashtra Sales Tax Department or if verification with NSDL fails then following messages will be displayed: "This PAN is already registered. Please enter new PAN" Or Your PAN validation with NSDL is unsuccessful. Please enter correct PAN." Two attempts are allowed for filling PAN/ TAN field and after which current session will expire and you will be taken to MSTD main screen*

*After 5 unsuccessful attempts the CAPTCHA field the session will expire and you will be taken to MSTD main screen*

#### **5. User details**

- 1. **Your user ID and Full Name will be auto populated in user details screen. Enter following details on the screen:**
	- **Email Id**
	- **Re-enter Email Id**
	- **Mobile Number**
- 2. **Click on "Create profile" Option**

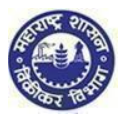

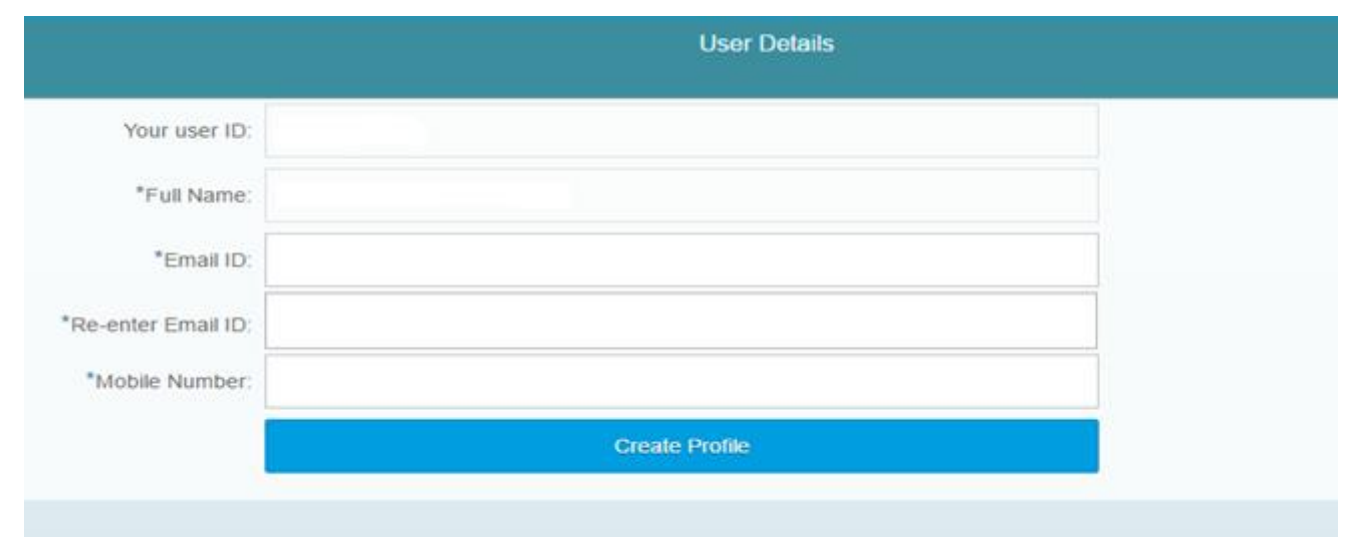

ì

- *Note:*
- *In Re-enter Email Id field you are not allowed to copy paste the Email Id*
- *Mobile Number is 10 digit number. +91 or any other codes are not allowed*
- *You cannot use the same PAN/TAN, Email id & mobile number for creating another temporary profile*

#### **6. Confirmation message**

**1. You will get confirmation message as under containing activation link on your Email Id & One-time password on your Mobile Number**

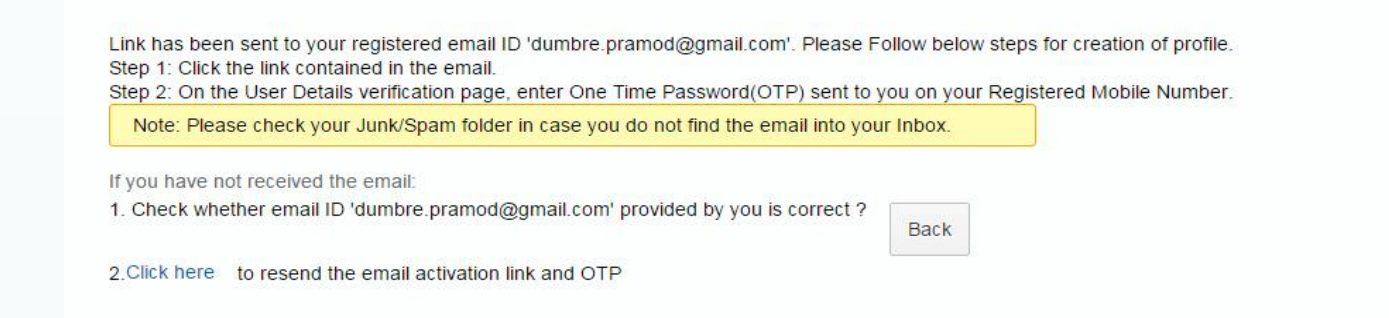

i

*Note:*

 *Make sure you have mentioned valid Email Id and Mobile Number so that you will receive activation link on your Email Id and One Time Password (OTP) in your Mobile*

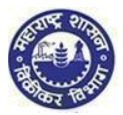

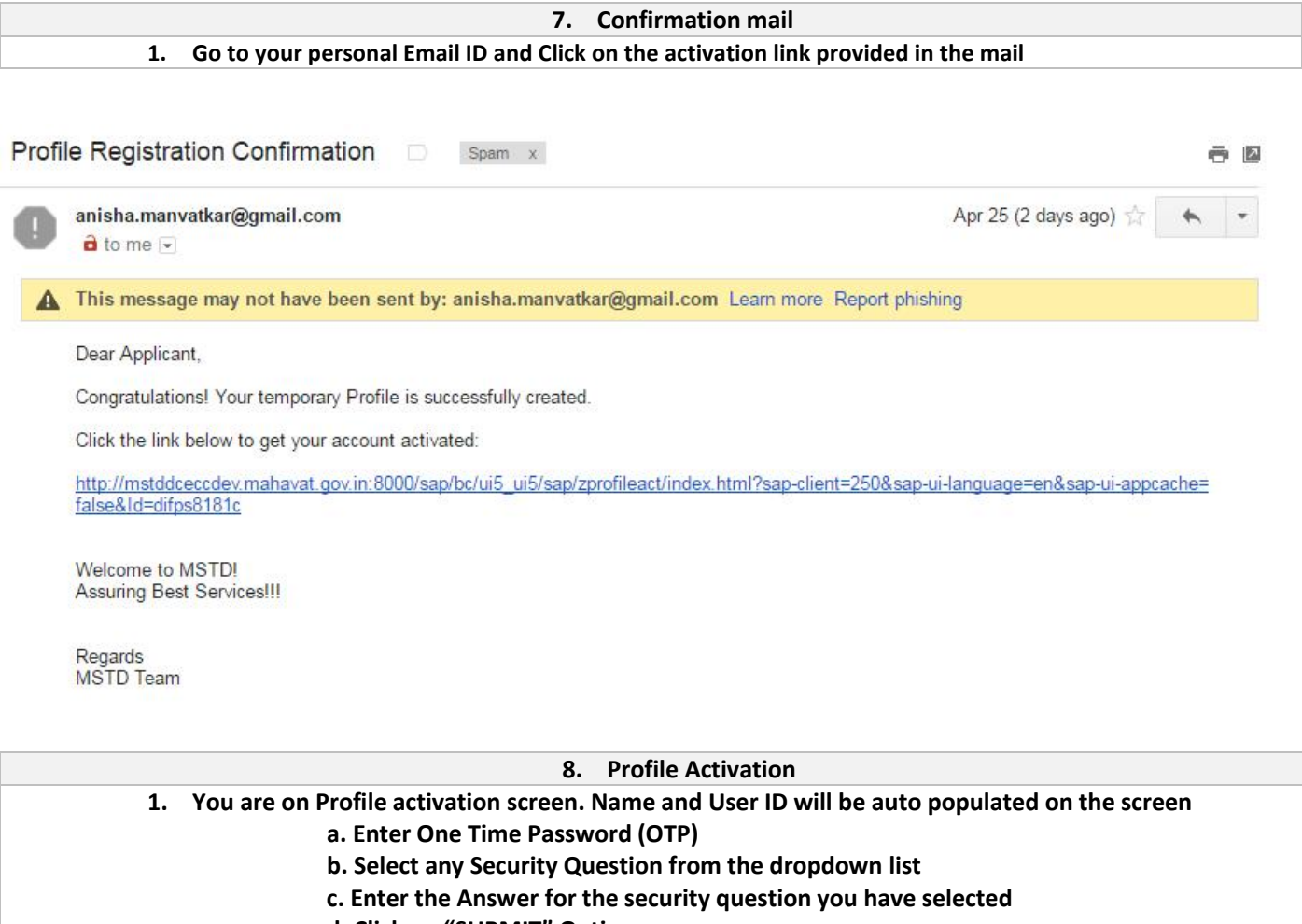

- **d. Click on "SUBMIT" Option**
- **2. Email will be sent your Email ID confirming successful Profile Creation along with Temporary Profile and Password**

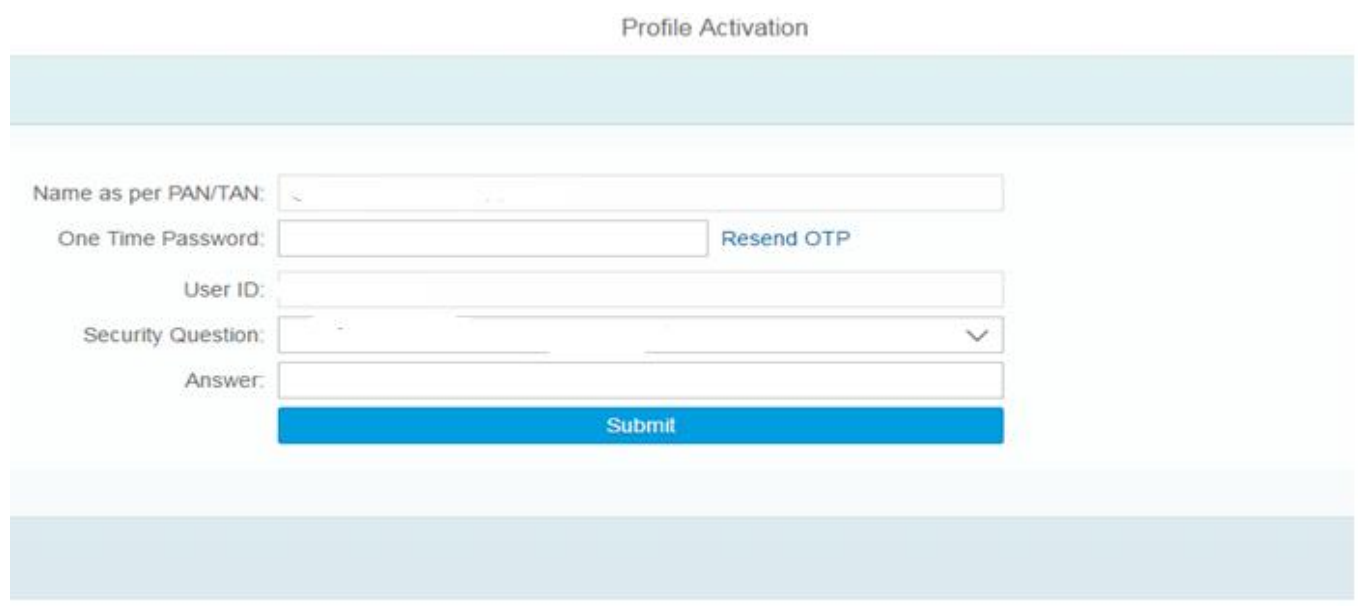

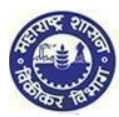

Dear Applicant,

Congratulations! Your temporary Profile is successfully created.

Your profile details are as follows.

USER ID: DIFPS8181C PASSWORD: M2t4d234d4\$\$

Welcome to MSTD!

Assuring Best Services !!!

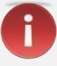

*Note:*

- *If you fail to receive OTP, then click on Resend OTP*
- *Maximum three chances available for successful entries*
- *In case you enter wrong OTP the system will ask you to reenter the correct OTP*
- *In case you enter wrong password re-enter the correct password*

Why Security question?

After getting registered in case you forget the Password, you can make use of Security question to successfully login to MSTD Web Portal.

### **YOU HAVE SUCCESSFULLY CREATED YOUR TEMPORARY PROFILE**

### 2. FORM 1 for ENTRY TAX GOODS

**1. Maharashtra Sales Tax Department Landing page**

After temporary profile is created, new applicant has to go back to the homepage.

Click on **"Login to Temporary Profile (Acts registration)"** (screen 2.1), it will navigate to Login page (Screen 2.2).

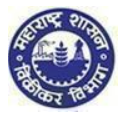

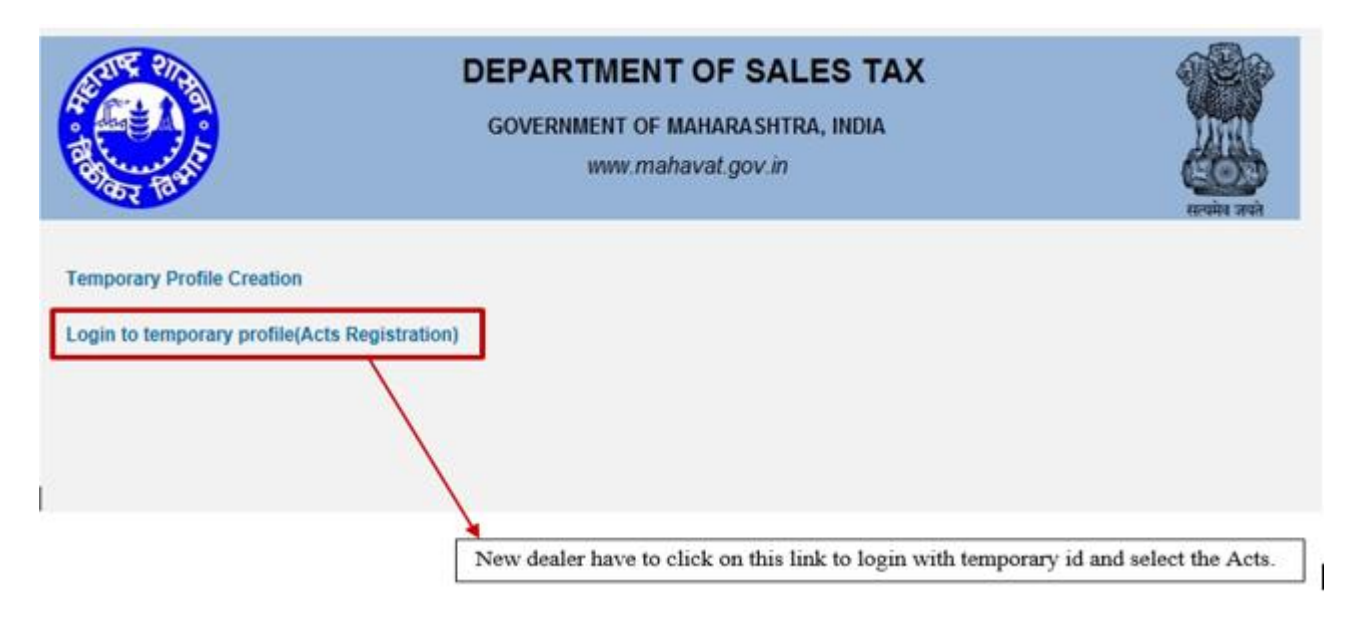

(Screen 2.1)

#### **1. Login Page**

- **1. Enter your Temporary User id and Password send by MSTD through email**
- **2. Enter details in following fields**
	- **a. Enter User id (PAN)**
	- **b. Enter Password (Sent on Mail)**
	- **c. Enter New Password**
	- **d. Re-enter New Password**
- **3. Click on "LOGIN" Option**

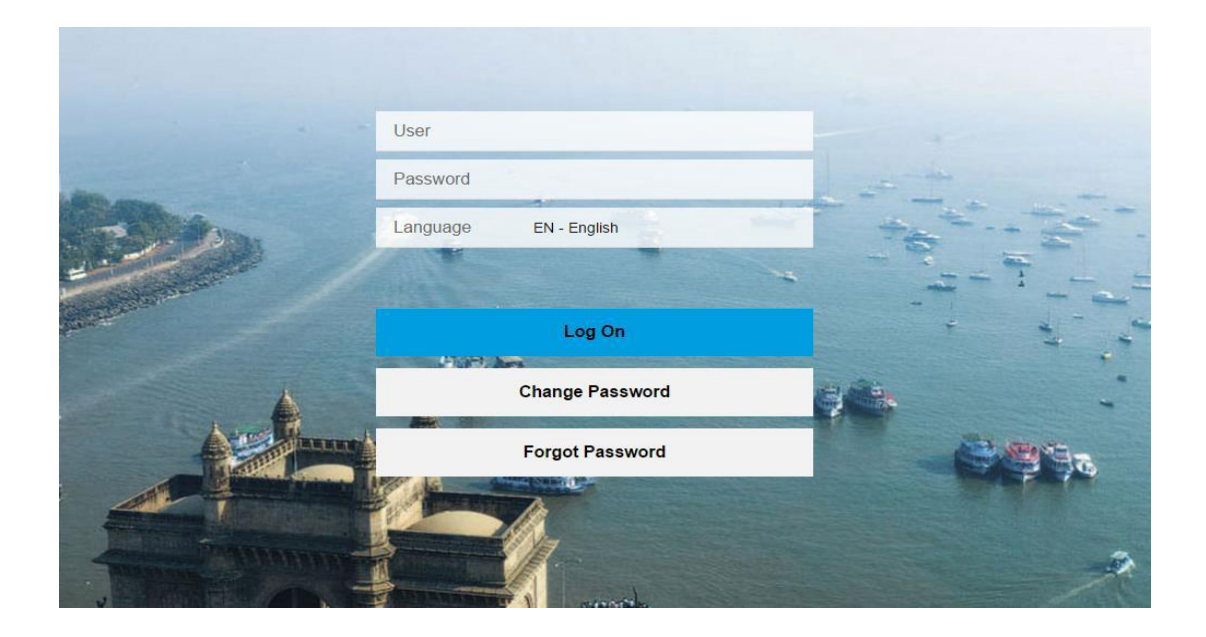

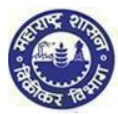

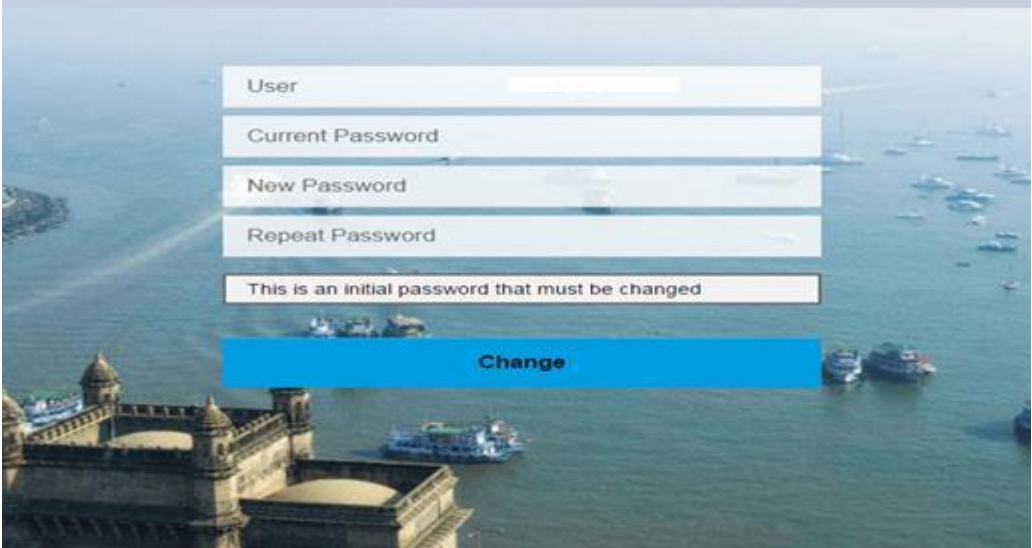

### *Note:*

î

- *You can take help from forgot password or forgot User-ID or Approach MSTD helpdesk through MSTD portal*
- *Once you logon you will get window to change password. Please change your password & remember it*

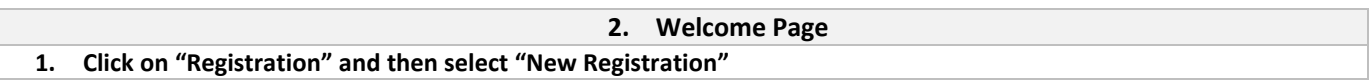

| Department of Sales Tax<br>Goverment of Maharashtra, India |                           | AAAA<br>Skip to main content<br>मराठी<br>$\Omega$<br>Search |                          | Welcome:<br>$\bigcirc$                                         | (1)          |          |
|------------------------------------------------------------|---------------------------|-------------------------------------------------------------|--------------------------|----------------------------------------------------------------|--------------|----------|
| 合<br>Registration<br>Returns                               | Refund<br>Payment         | Form E-704                                                  | Query/Complaint/Feedback | Recovery<br>Appeal                                             | CDA<br>Audit | $\equiv$ |
| E-Audit report<br>八                                        | <b>Notifications</b><br>3 | <b>Assesment status</b><br>Amount due<br>Refund due         | 200Rs<br><b>50Rs</b>     | <b>ITC</b> available for<br>January, 2016<br><b>ED</b> 700 INR |              |          |

**3. Select Act 1. You are on Select Act screen. Select "The Maharashtra state tax professions, tax act, 1975 (ENTRY TAX GOODS)" 2. Click on "NEXT" Option**

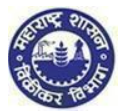

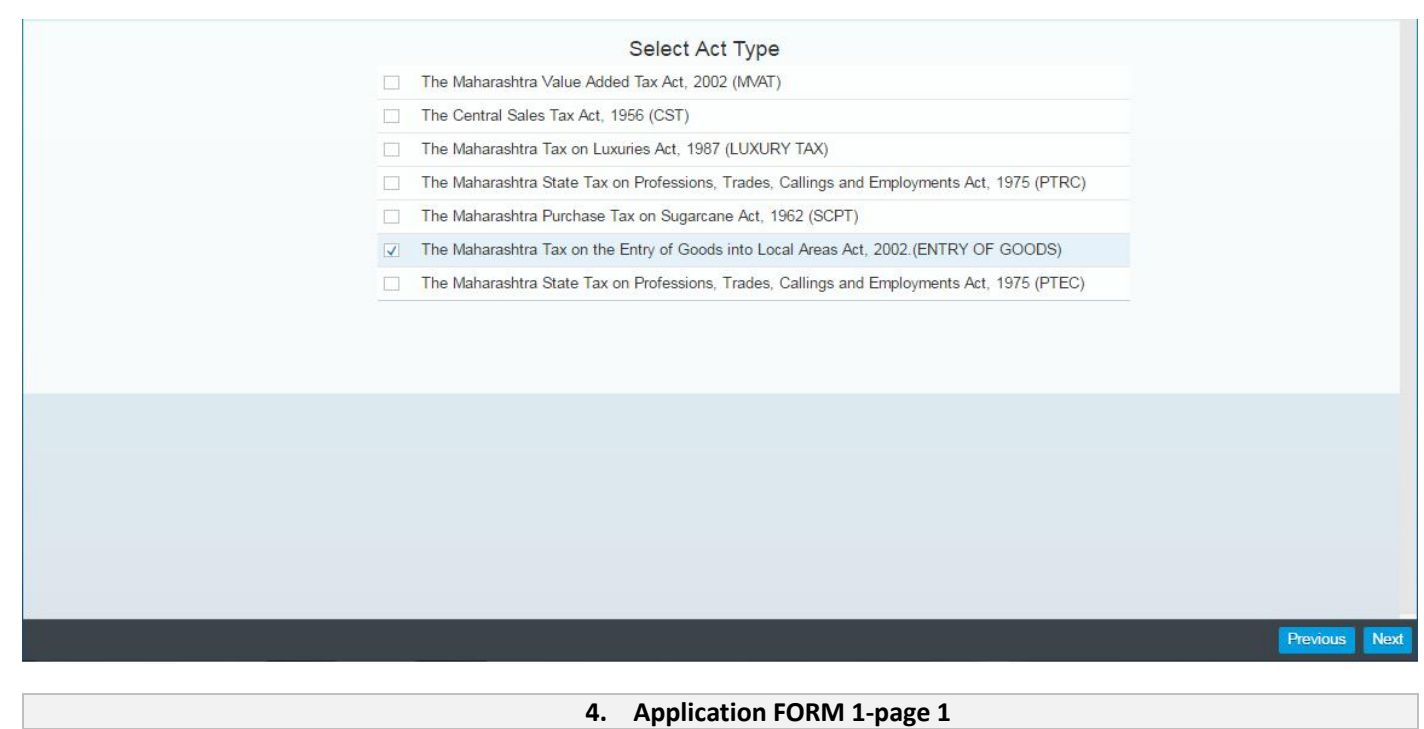

- **1. Fill the Application form Page 1 as per the field descriptions and click on 'NEXT'**
	- **a. PAN/TAN (Auto populated)**
	- **b. Documents required for proof of PAN/TAN (Pre populated)**
	- **c. Name of the Business / Proprietor (as mentioned in PAN/TAN)**
	- **d. Trade / Brand Name(s) (If any)**
	- **e. Status or relationship of the person who makes this application**
	- **f. Name of the signatory to the application.**
	- **g. Name of the person deemed to be the manager in relation to the business of the dealer in the state**

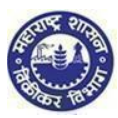

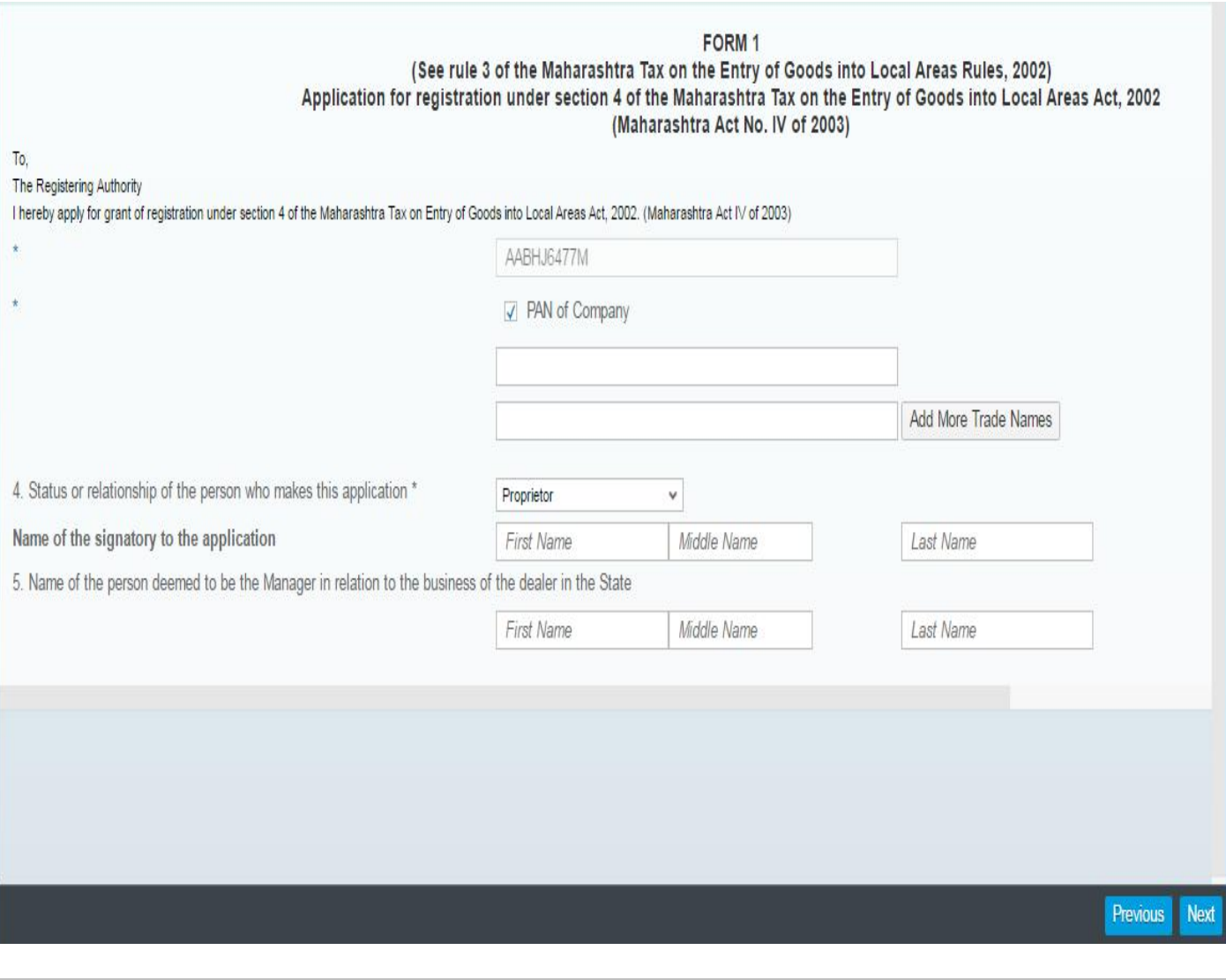

i *Note:*

> *In Page no 1 mandatory field which is "\*" marked If could not insert mandatory value in the page no 1 so system will not move forward to next page.*

#### **5. Application FORM 1 page 2**

**1. Click on "ADD" Option & Fill the Full address of the additional place(s) of business/ Godown(s) /Warehouse(s) in Maharashtra as per the field descriptions and click on NEXT**

- **a. Address**
- **b. Contact Details**
- **c. Nature of possession of premises**
- **d. Electricity Bill Details**
- **e. IGR Details**

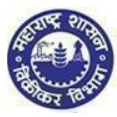

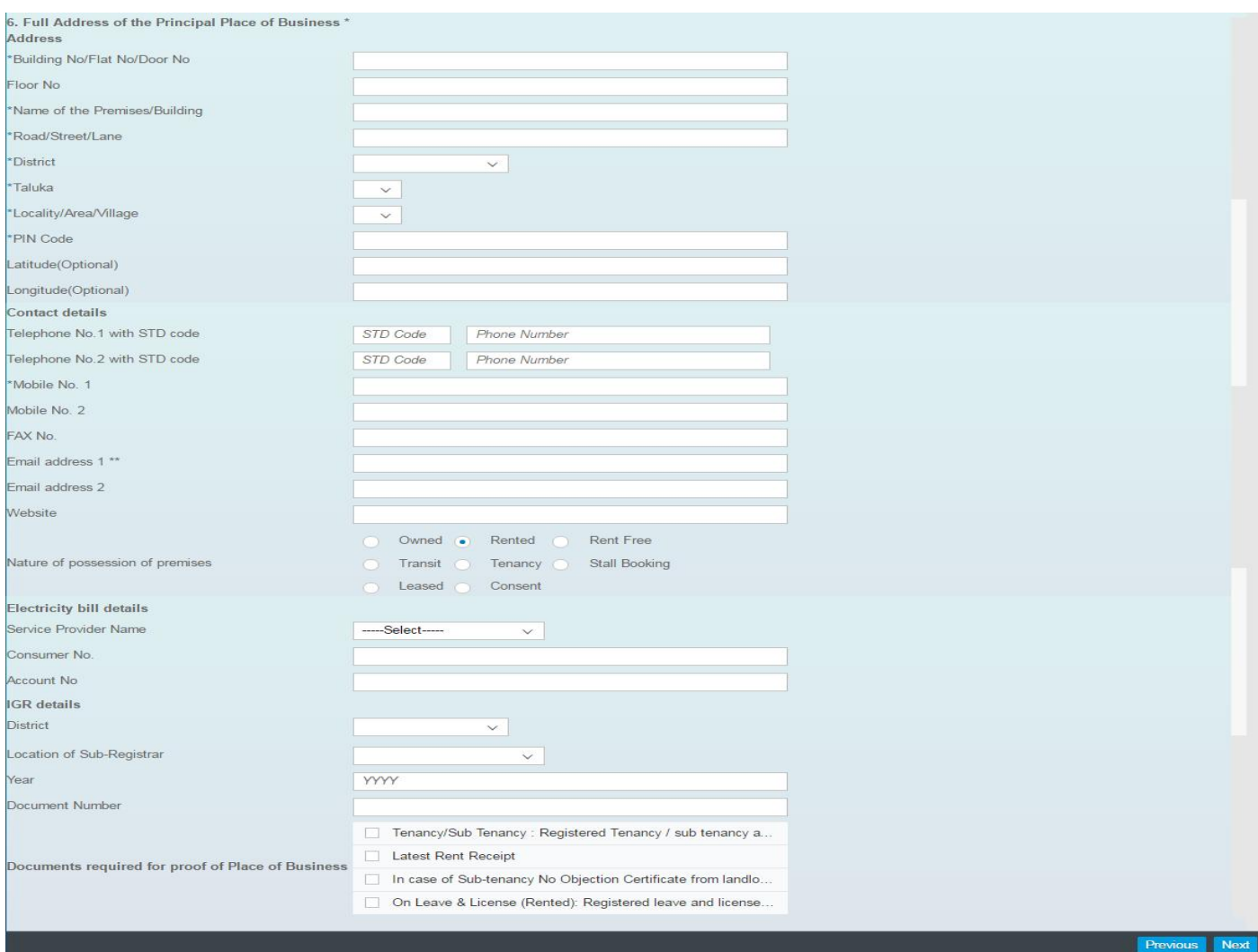

ì *Note:*

*If mandatory fields which is marked with\* are not filled system will not move process further*

#### **6. Application FORM 1-page 3**

**1. Fill the Business is Wholly/Mainly/Partly Conducted by the dealer as per the field descriptions and click on 'NEXT'**

- **a. Wholly**
- **b. Mainly**
- **c. Partly**

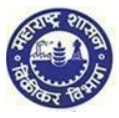

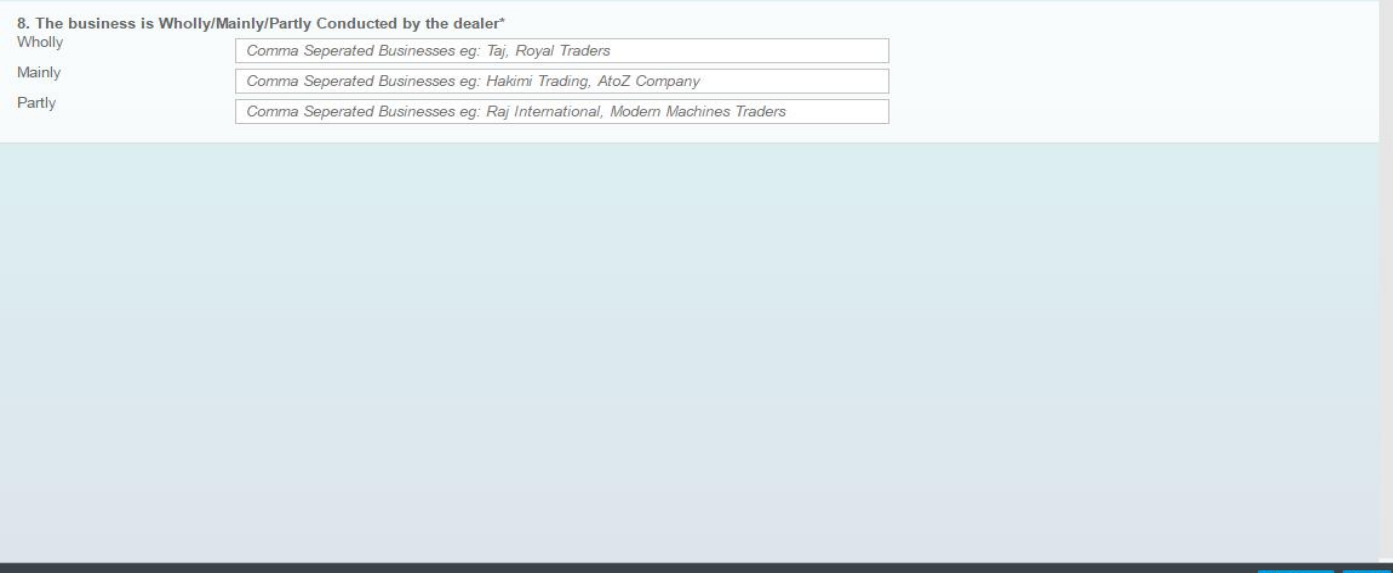

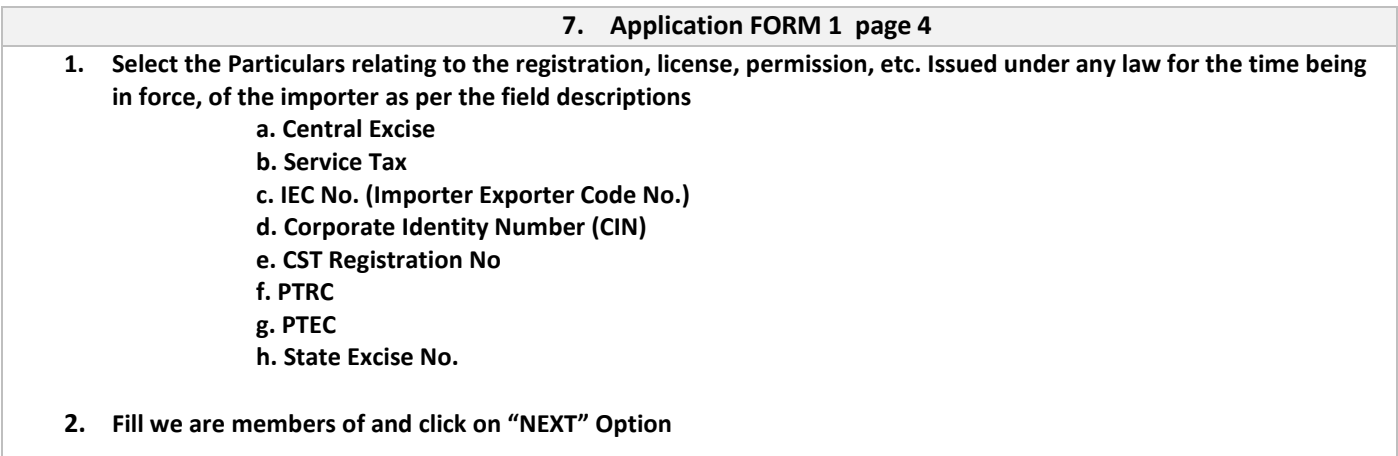

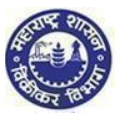

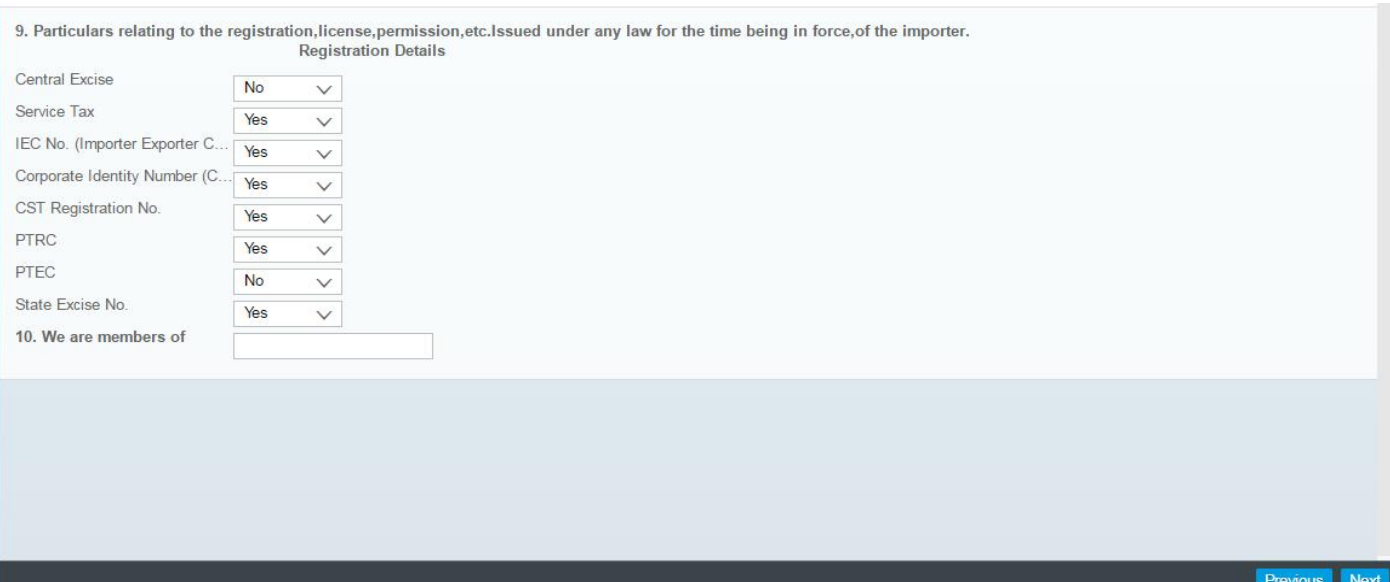

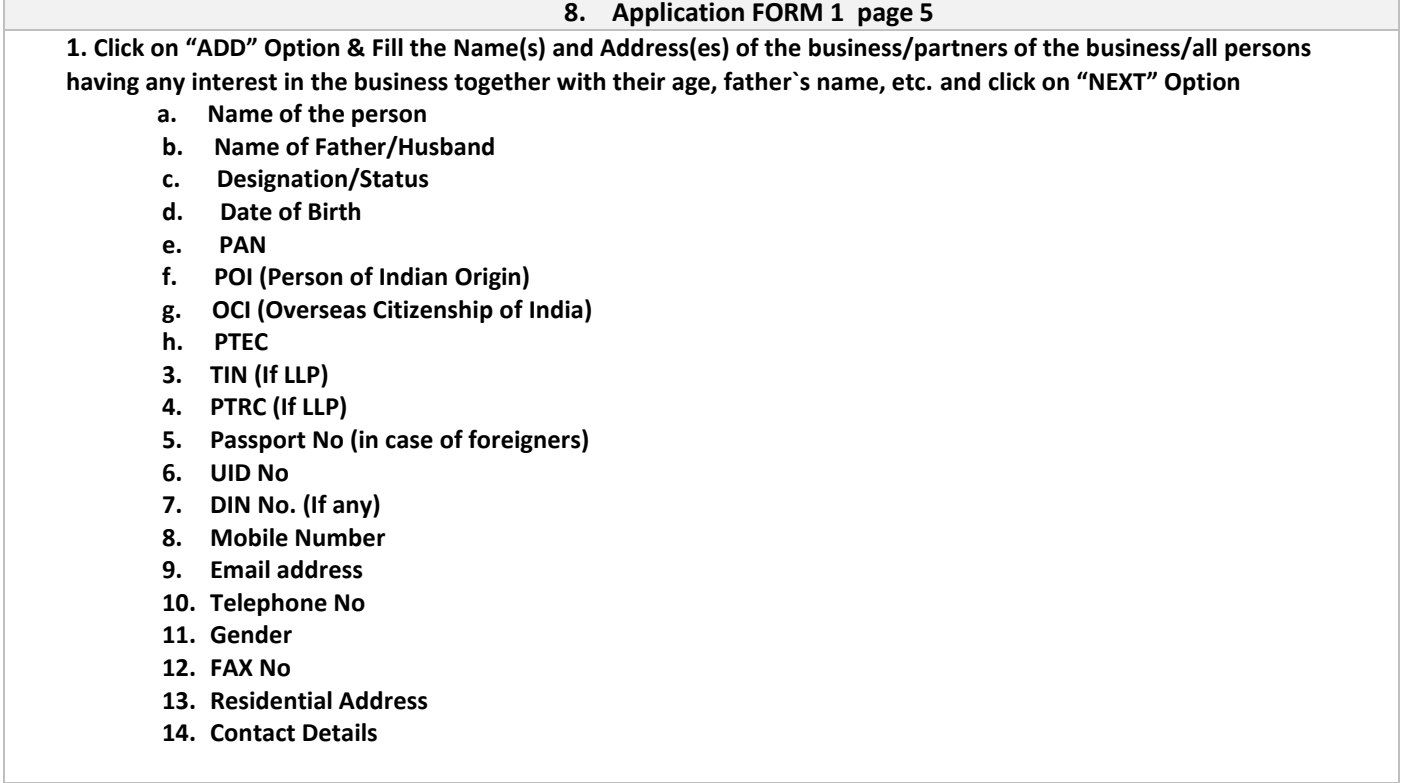

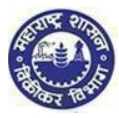

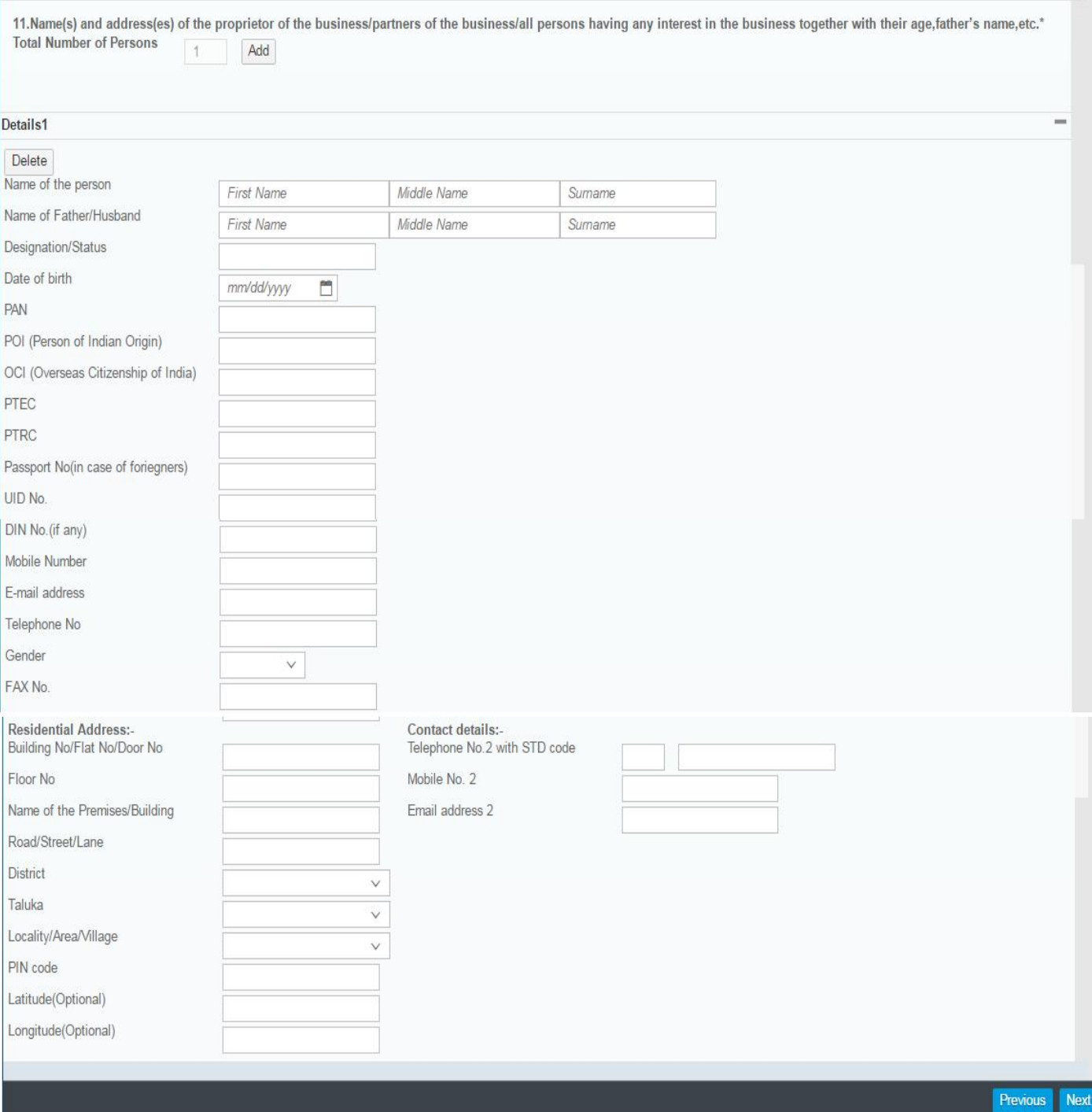

#### **9. Application FORM 1 page 6**

- **1. Fill the Following Details as per field descriptions:**
	- **a. Select the date of business in respect of which this application is made, was first started on**
	- **b. Fill the fields of the first import into local area was effected on**
	- **c. Select the Declaration**
	- **d. Fill the place, Date, Name of applicant & UID OTP**

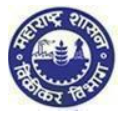

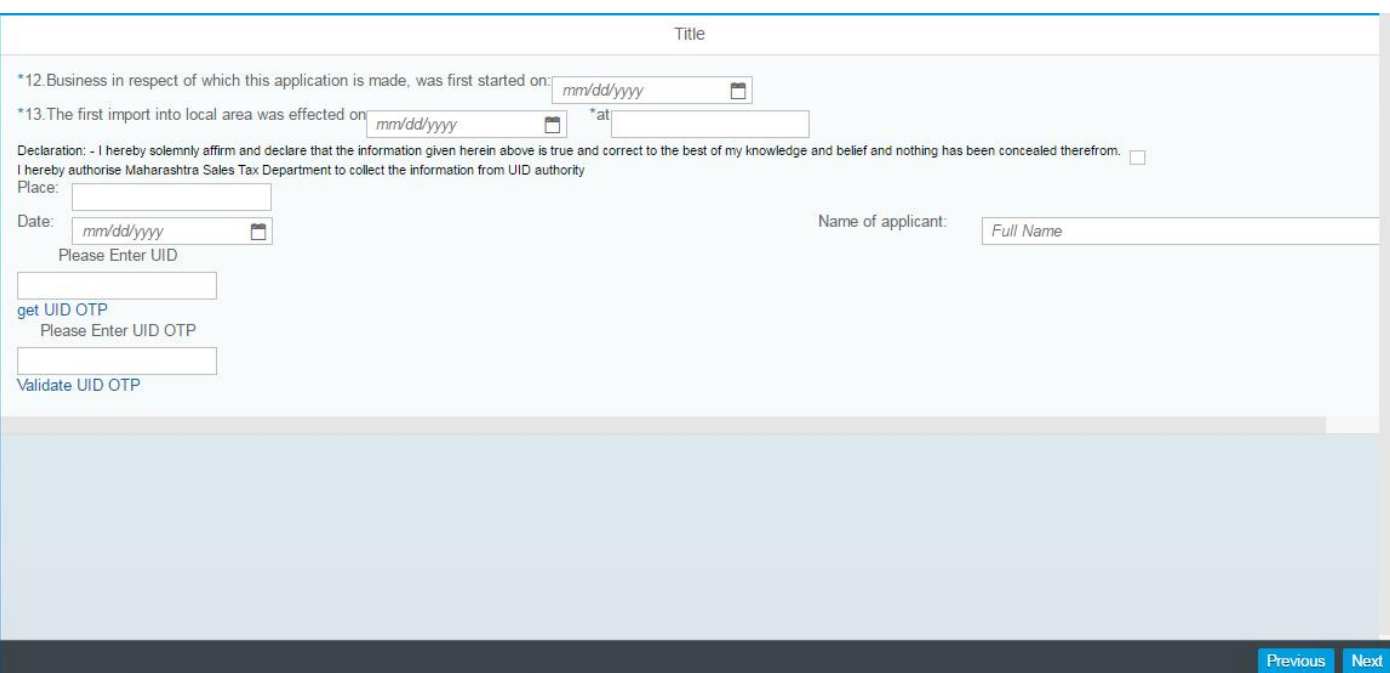

# 3. Upload Documents.

 **1. Upload documents**

**1. After filling all information you will be taken to upload the documents page.**

**2. After uploading each and every document, click on "Submit".**

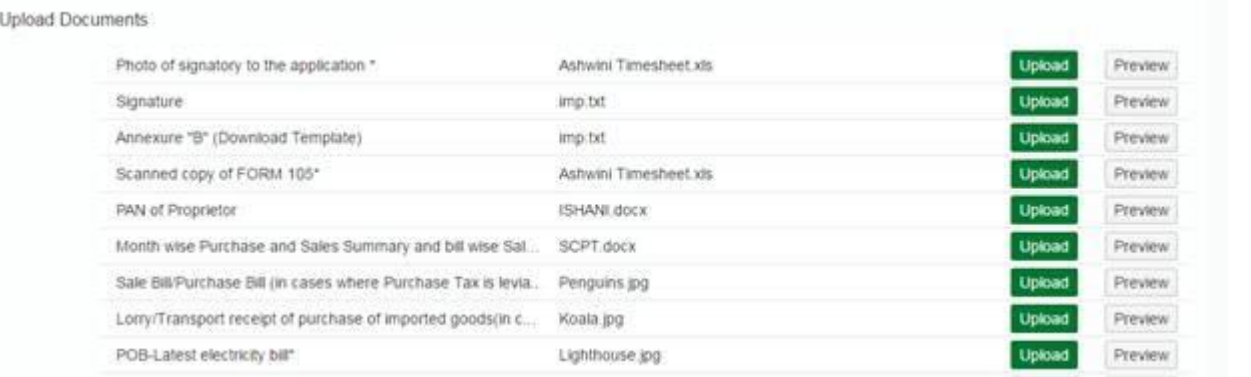

î *Note:*

- *Upload of the documents is mandatory.*
- *If you could not upload documents system will not process further*
- *Pay & Submit will generate an Application Submission Reference Number*
- *Once submitted, you can print and download the form*

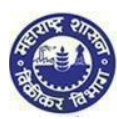

### **4. Submission of form:**

- 1. Click on "Submit" button.
- 2. Acknowledgment is generated with Application Reference Number.
- 3. Successful Message is sent to your email and sms into mobile number
- 4. An email is sent to the applicant with downloadable PDF form & print option of the form (Screen 3.41)
- **5.** Application Reference Number is received and dealer can track the status of his application in the dealer portal with this number (Screen 3.41)

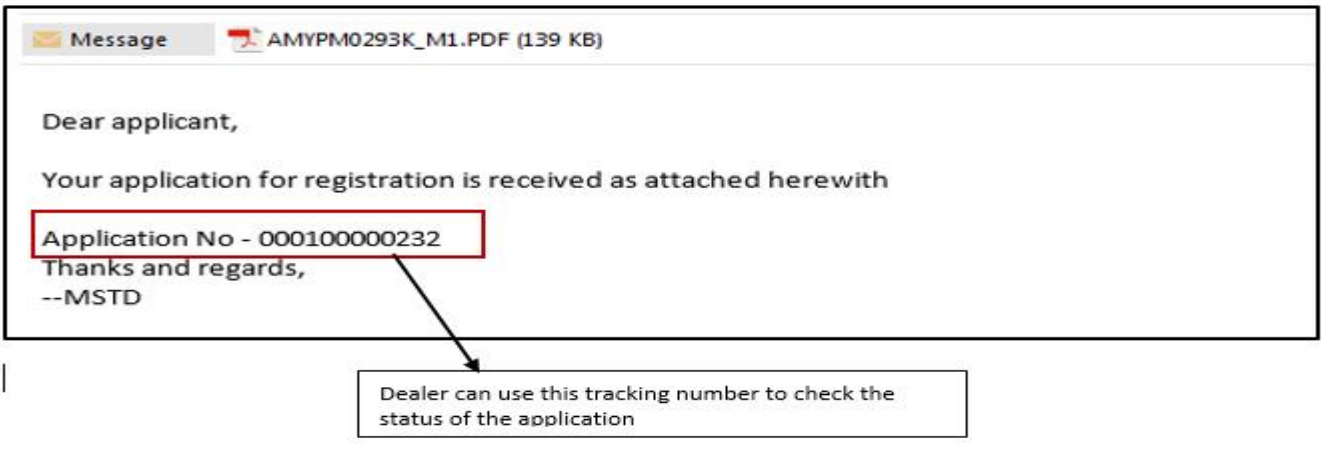

(Screen 3.46)

### **YOU HAVE SUCCESSFULLY REGISTERED UNDER ENTRY TAX GOODS ACT**